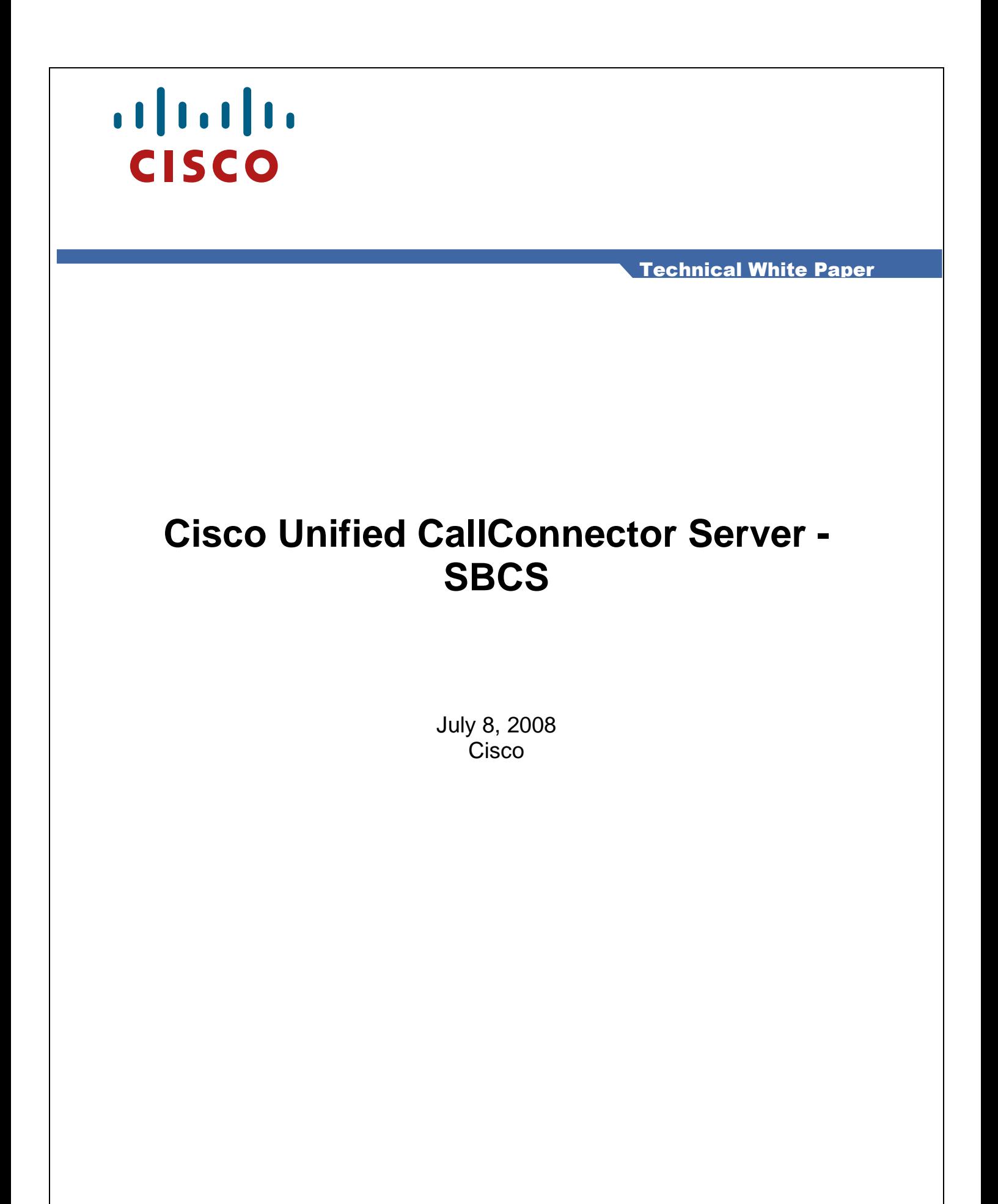

### **Revision History**

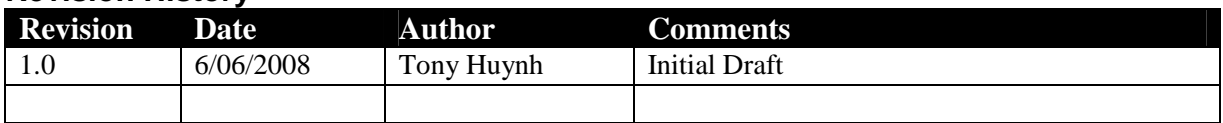

# **Table of Contents**

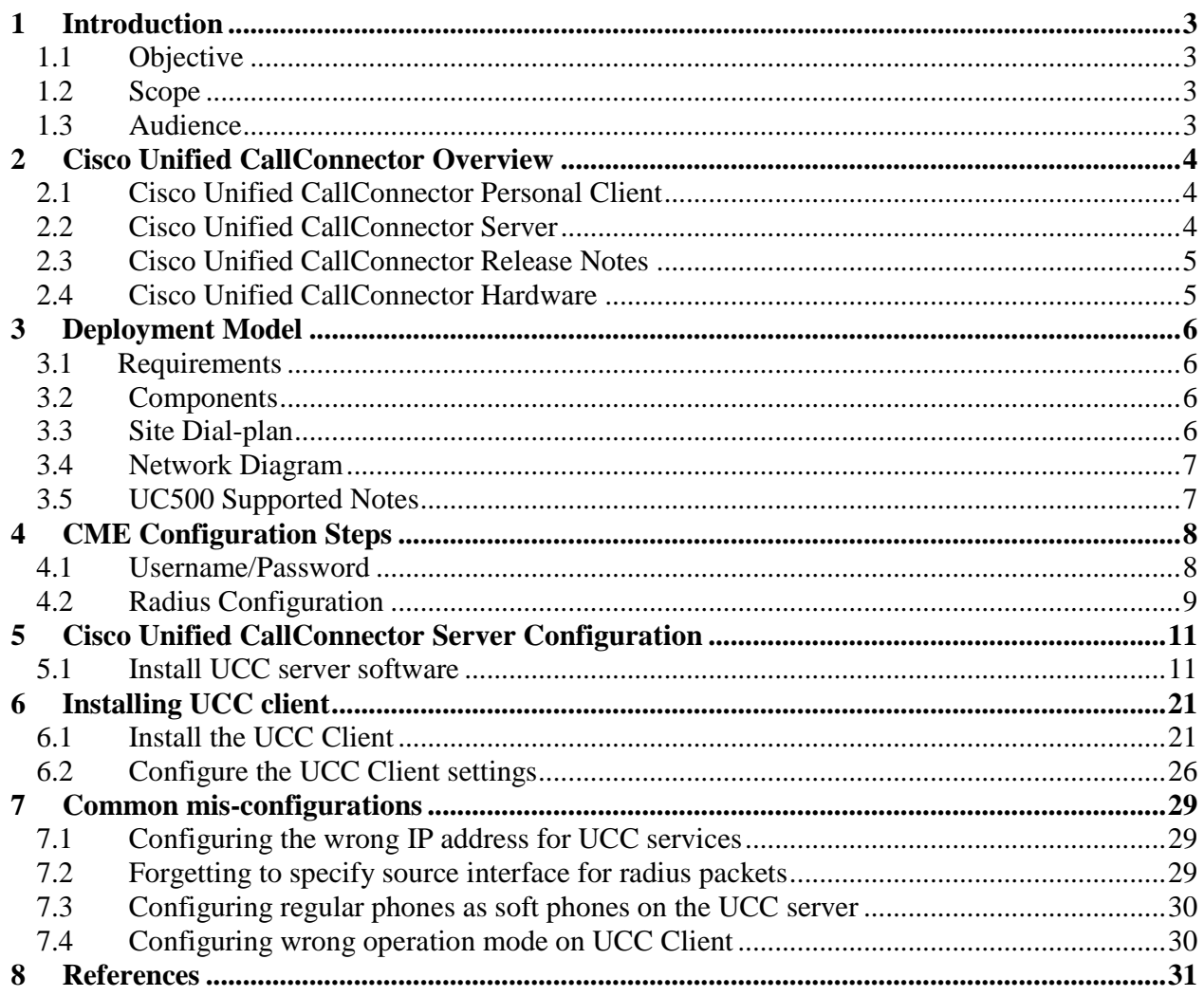

# **1 Introduction**

## **1.1 Objective**

The objective of this Technical White Paper is to provide Systems Engineers (SE)s and Value Added Resellers (VAR)s a step-by-step configuration guide to deploy the Cisco Unified CallConnector Server solution across multiple UC500 sites.

## **1.2 Scope**

This Technical White Paper provides configuration instructions on how to integrate multiple UC500 systems with a single UCC Server. The paper assumes that the UC500 systems are already preconfigured with ephones and mailboxes are already set up on the Cisco Unity Express (CUE) systems. Detailed configuration steps for advanced CME/CUE features on the UC500 and VPN configuration for site to site connectivity are outside the scope of this paper.

#### **1.3 Audience**

This document is targeted at Cisco SEs and other personnel who assist in pre-sales design of SMB voice solutions.

# **2 Cisco Unified CallConnector Overview**

The Cisco Unified CallConnector Solution is comprised of 3 software solution components which work together to provide desktop integration with telephony service, presence and location information, instant messaging, calls logs and mobility with Single Number Reach (SNR).

The 3 components of the Cisco Unified CallConnector solution are: Cisco Unified CallConnector Client, Cisco Unified CallConnector Server, and Cisco Unified CallConnector Mobility Solution.

## **In this paper, we will only focus on the Cisco Unified CallConnector Client and Server.**

## **2.1 Cisco Unified CallConnector Personal Client**

The Cisco Unified CallConnector Personal Client provides a user the ability to integrate their desktop with their IP Phone. Cisco Unified CallConnector Personal is installed and configured on each Windows workstation associated with a Cisco Unified IP phone. Cisco Unified CallConnector Personal delivers all the call control features listed below and is supported by any PC running Microsoft Windows XP or Windows Vista.

#### **2.1.1 Cisco Unified CallConnector Personal Features**

- Call Control toolbars within Microsoft Outlook and Internet Explorer
- Cisco Unified CallConnector Contacts (brings together all personal, corporate, and Outlook contacts.)
- Quick Dial from any contact
- Quick Transfer, Hold, or Conference
- Quick Search through contacts
- **Speed dial**
- New Call popup window with Outlook Caller ID Lookup
- **•** Quick Dial from any application
- **Cisco Unified CallConnector Call Logs**

For more information on each of the features listed above, please refer to the following link: http://www.cisco.com/en/US/prod/collateral/voicesw/ps6789/ps7046/ps7274/ps7067/product\_data\_ sheet0900aecd8053c8ad.html

## **2.2 Cisco Unified CallConnector Server**

Another component of the Cisco Unified CallConnector solution is the Cisco Unified CallConnector Server. The Cisco Unified CallConnector Server can support up to 10 CME systems with up to 250 users across the multiple CME sites. The Cisco Unified CallConnector Server application delivers the features described previously with the added benefit of presence and instant messaging. Cisco Unified CallConnector Server provides information about colleagues' locations, availability, and phone status using the same Cisco Unified CallConnector toolbars from within Outlook and Internet Explorer. Using simple icons and colors to show location and availability, users can reach colleagues quickly the first time and reduce phone tag, thereby increasing productivity.

### **2.2.1 Cisco Unified CallConnector Server Features**

- **Dynamic presence information**
- **Location** (user selectable)
- **Availability (user selectable)**
- Dynamic IP phone status
- $\blacksquare$  Instant messaging
- **•** Ouick Search with presence information

## **2.3 Cisco Unified CallConnector Release Notes**

In order to determine compatible CME and CUE versions that have been tested with the Cisco Unified CallConnector solution, please refer to the release notes.

http://www.cisco.com/en/US/docs/voice\_ip\_comm/cucallconnectors/1.4/UCCRelNt\_14.html

## **2.4 Cisco Unified CallConnector Hardware**

The hardware components required for the Cisco Unified CallConnector solution are outlined on the following page:

http://www.cisco.com/en/US/prod/collateral/voicesw/ps6789/ps7046/ps7274/ps7067/product\_data\_ sheet0900aecd8053c8ad.html

# **3 Deployment Model**

In this Technical White Paper, we will cover the configuration steps required to deploy a single Cisco Unified CallConnector Server solution with multiple UC500s. There are several requirements for this type of deployment - the requirements are outlined below in section 3.1.

## **3.1 Requirements**

In order to deploy a single UCC Server to service multiple CME sites, the following requirements need to be met:

- IP Connectivity between the UC500 sites and the UCC Server
- Quality of Service (QOS) should be configured to prioritize Voice over IP (VOIP) traffic over normal data traffic
- Dial-peers need to be configured so that site to site dialing is available
- At each CME/UC500 site, there needs to be a CUE deployed at the same site
- The UCC solution does not support connectivity through NAT. Therefore each of the UC500 sites needs to have a direct VPN connection to the UC500 site with the UCC server.

#### **3.2 Components**

The components used to create this Technical White Paper include the following:

- Cisco UC520 router, IOS 12.4.11-XW8 San Jose Site
- Cisco UC520 router, IOS 12.4.11-XW8 Irvine Site
- Cisco 7825 MCS Cisco Unified CallConnector Server software version 1.4
- Cisco Unified CallConnector Client version 1.4

#### **3.3 Site Dial-plan**

This document uses the dial-plan outlined below. Please note that this configuration was created in a lab environment with the UC500 sites located on the same LAN. In a real-world deployment, the UC500 sites will be connected across the WAN by various WAN connections. All the configuration scenarios have the following general characteristics:

- Multiple site Cisco UC500 system
- **PSTN** trunks integrated onto the UC500 systems
- Each site defines a 3-digit internal extension and 10-digit dialing plan.
- The UCC Server will be co-located at the San Jose site.
- PSTN access is defined by access-code "9" for both CME sites

#### **3.3.1 San Jose Dial-plan**

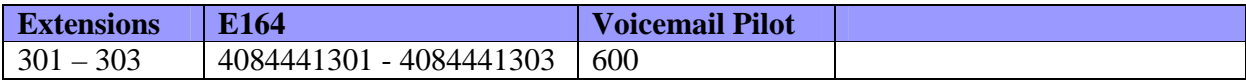

#### **3.3.2 Irvine Dial-plan**

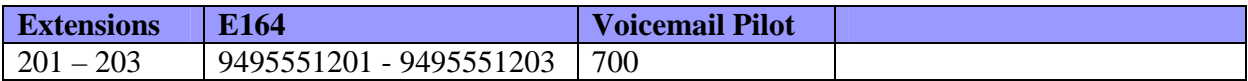

# **3.4 Network Diagram**

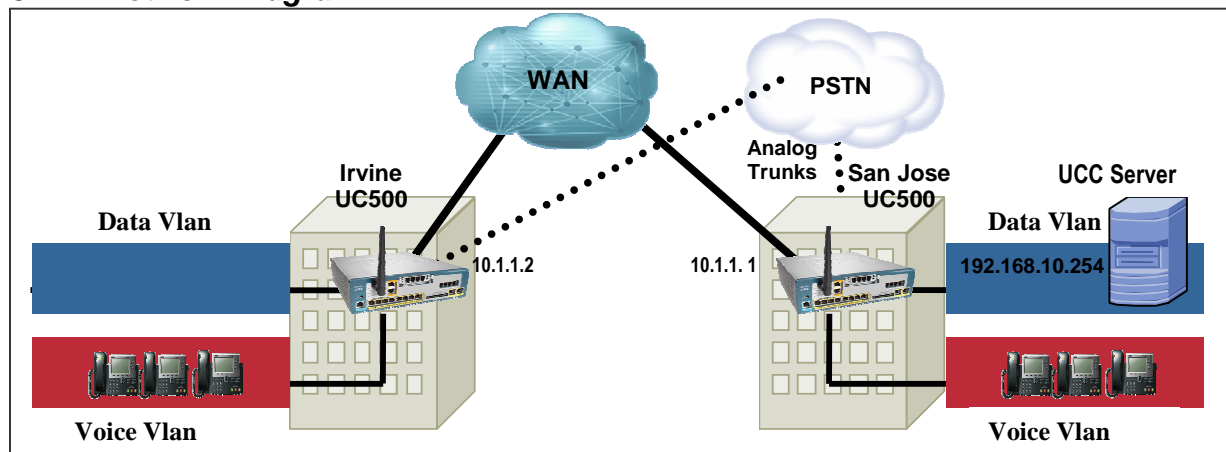

**3.4.1 IP Addressing Scheme** 

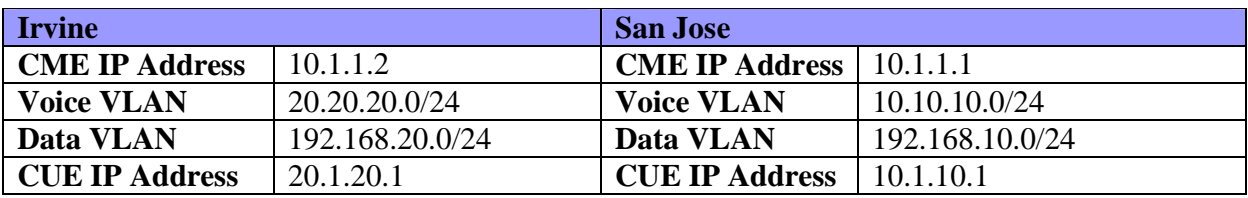

## Cisco Unified CallConnector Server:

In the above diagram, the UCC Server is co-located at the San Jose UC500 site. The Cisco UCC Server is assigned an IP Address of 192.168.10.254.

# **3.5 UC500 Supported Notes**

As a general deployment guideline, for any UC500 deployments, the following guidelines apply:

- $\blacksquare$  Up to 5 UC500 sites can be networked together
- Additional sites require that CME on ISRs be used
- When networking UC500 sites, VPN connectivity needs to be configured between the sites
- Each of the sites need to be configured so that they have unique IP Addressing schemes  $$ this needs to be done via IOS Command Line Interface (CLI)

# **3.5.1 Cisco Configuration Assistant**

Cisco Configuration Assistant (CCA) can be used to configure many of the features available on the UC500. However, some of the more advanced features require that the system administrator configure the UC500 using IOS CLI. In this Technical White Paper, we will be using IOS CLI to configure the following:

- Ephone username/password
- Radius Configuration
- Dial-peer for Direct Transfer to Voicemail

For more information on CCA, please refer to the following link:

http://supportwiki.cisco.com/ViewWiki/index.php/Category:Cisco\_Configuration\_Assistant\_Support\_-\_Cisco\_Smart\_Business\_Communication\_Systems

# **4 CME Configuration Steps**

This Technical White Paper assumes that the system administrator has already setup the UC500s for basic voice functionality – this includes using CCA to configure ephones, assign extensions and create voicemail boxes. Additionally, the system administrator will have to use IOS CLI to configure a unique IP addressing scheme on the 2 UC500 systems – referenced in section 3.4.1.

## **4.1 Username/Password**

#### **4.1.1 Abstract**

The first step required to add CME ephones onto the Cisco Unified CallConnector Server is to configure a username/password under each ephone that will be added to the Cisco Unified CallConnector Server. The username/password configured under each ephone allows the Cisco Unified CallConnector Server to integrate and control each Cisco IP Phone. **[Required]** 

#### **4.1.2 San Jose Configuration**

```
ephone 1 
 mac-address 0017.5A75.76C7 
username "sjuser1" password cisco 
 type 7941 
 button 1:1 
! 
ephone 2 
 mac-address 0014.6948.1C48 
username "sjuser2" password cisco 
 type 7960 
 button 1:2 
! 
ephone 3 
 mac-address 0007.5052.80B4 
username "sjuser3" password cisco 
 type 7960 
 button 1:3
```
#### **4.1.3 Irvine Configuration**

```
ephone 1 
 mac-address 000B.BE37.1A51 
username "irvineuser1" password cisco 
 type 7960 
 button 1:1 
! 
ephone 2 
 mac-address 0017.5A85.096C 
username "irvineuser2" password cisco 
 type 7941 
 button 1:2 
! 
ephone 3 
 mac-address 0013.196E.D74F 
 username "irvineuser3" password cisco 
 type 7960 
 button 1:3
```
# **4.2 Radius Configuration**

### **4.2 1 Abstract**

It is necessary to configure radius functionality on each of the CME systems that integrate with the UCC Server. When events such as Offhook/Onhook events occur on the CME system, it is necessary for CME to send these events to the UCC server (which acts as a radius server). The UCC server uses this information to update the status (presence) information for each user on the UCC system. **[Required]** 

## **4.2.2 San Jose Radius Configuration**

```
aaa new-model 
 aaa group server radius uccserver 
   server 192.168.10.254 auth-port 1645 acct-port 1646 
 aaa accounting update newinfo 
 aaa accounting connection h323 start-stop broadcast group uccserver 
 aaa session-id common 
 gw-accounting syslog 
 gw-accounting aaa 
 radius-server host 192.168.10.254 auth-port 1645 acct-port 1646
 radius-server key cisco 
 radius-server vsa send accounting 
 radius-server vsa send authentication 
 ip radius source-interface GigabitEthernet 0/0
```
## **NOTES:**

- $192.168.10.254$  is the IP address of the UCC server
- In the command "radius-server key cisco", make sure that the key matches the key you will configure in **step 5.1.2 – Step 3**.
- In the configuration above, "acct-port 1646" is used. Be sure to use this same acctport number in 5.1.2 – Step 3.
- If you have multiple interfaces on your CME system, you must define the source interface on which the radius packets will be sent. Use the command "ip radius source-interface <interface>
- For more information on the radius configuration, please refer to the configuration guide at the following link (page 104) http://www.cisco.com/en/US/docs/voice\_ip\_comm/cucallconnectors/UCC\_for\_MS\_ Windows/Rel\_10/server/administrator/guide/AGsrv517.pdf

#### **4.2.3 Irvine Radius Configuration**

```
aaa new-model 
 aaa group server radius uccserver 
  server 192.168.10.254 auth-port 1645 acct-port 1646 
 aaa accounting update newinfo 
 aaa accounting connection h323 start-stop broadcast group uccserver 
 aaa session-id common 
 gw-accounting syslog 
 gw-accounting aaa 
 radius-server host 192.168.10.254 auth-port 1645 acct-port 1646
 radius-server key cisco 
 radius-server vsa send accounting 
 radius-server vsa send authentication 
 ip radius source-interface GigabitEthernet 0/0 
!
```
#### **NOTES:**

- Note that the radius configuration for the Irvine site is exactly the same as the San Jose configuration. Since both UC500 sites use the same radius server (UCC server) the configuration is the same.
- Additionally, since you can only configure 1 radius-server key on the UCC server, all UC500 sites that wish to integrate with the same UCC server have to use the same "radius-server key".
- The only thing that may change is the "ip radius source-interface <interface>" command.

# **5 Cisco Unified CallConnector Server Configuration**

## **5.1 Install UCC server software**

#### **5.1.1 Abstract**

When a system administrator is installing the Cisco Unified CallConnector Server software for the first time, they need to perform the following steps. Please note that this section is **ONLY** for the Cisco Unified CallConnector Server configuration. **[Required]**

#### **5.1.2 Step 1 - Install UCC server software**

Step1: Double-click on the UCC server executable to begin installing the software

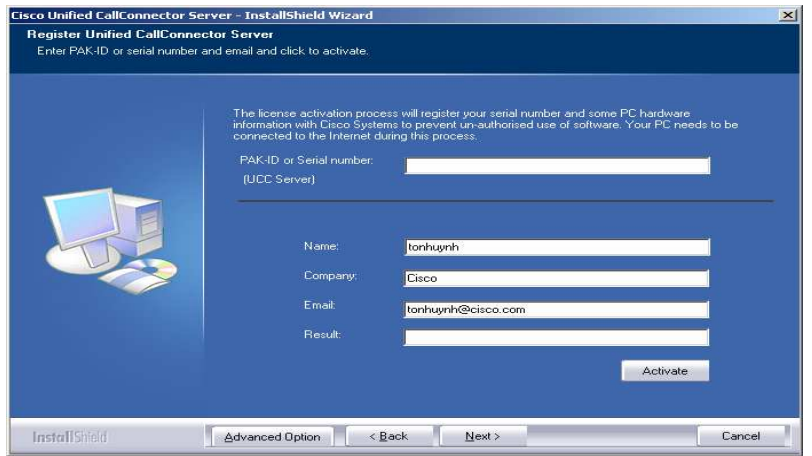

- Enter your PAK-ID or Serial Number
- Enter the company name
- **Enter email address**
- Once you have entered all the required fields, click on "Activate"

Step 2: On the following screen, enter a password and check the box to "**Apply password to all servers**". It is **recommended** that you keep the passwords consistent on all the following configuration pages.

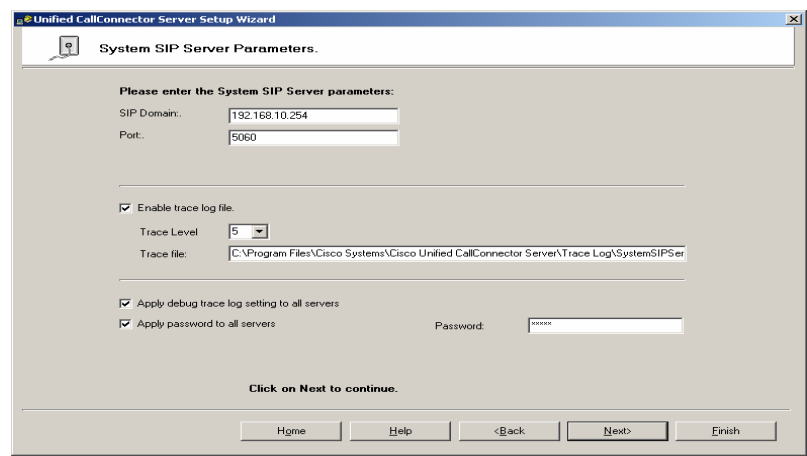

Do the same for 3 following screens.

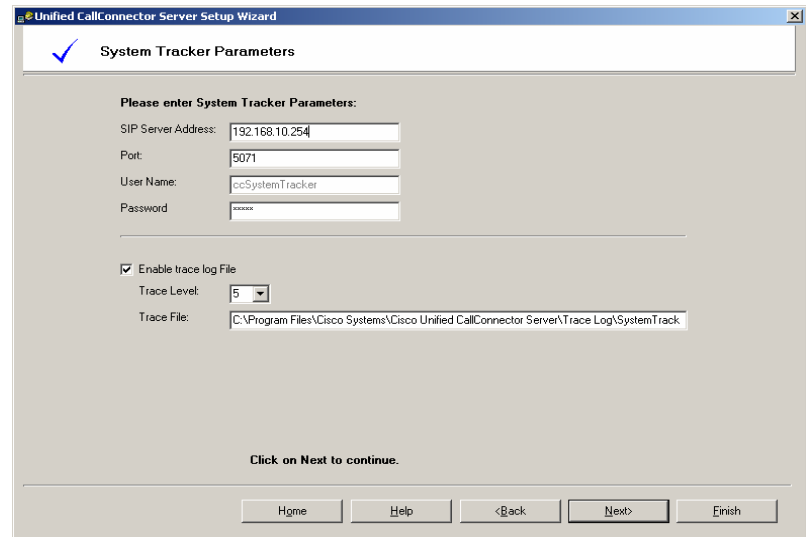

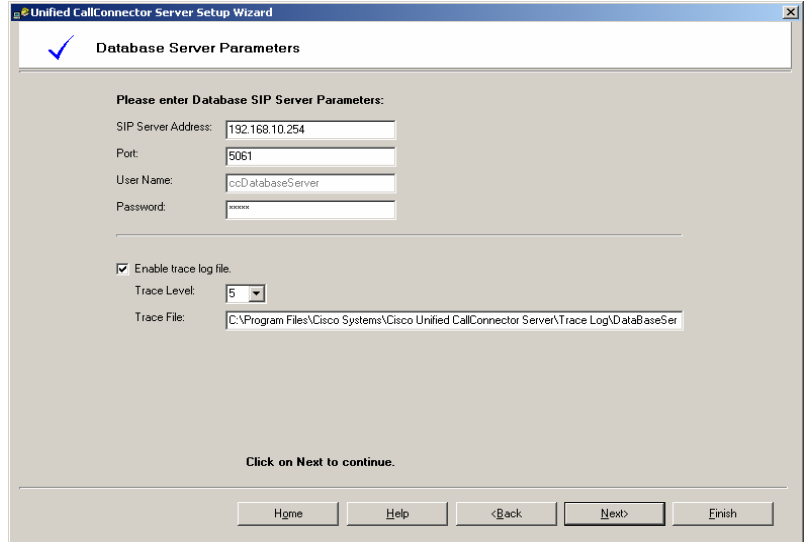

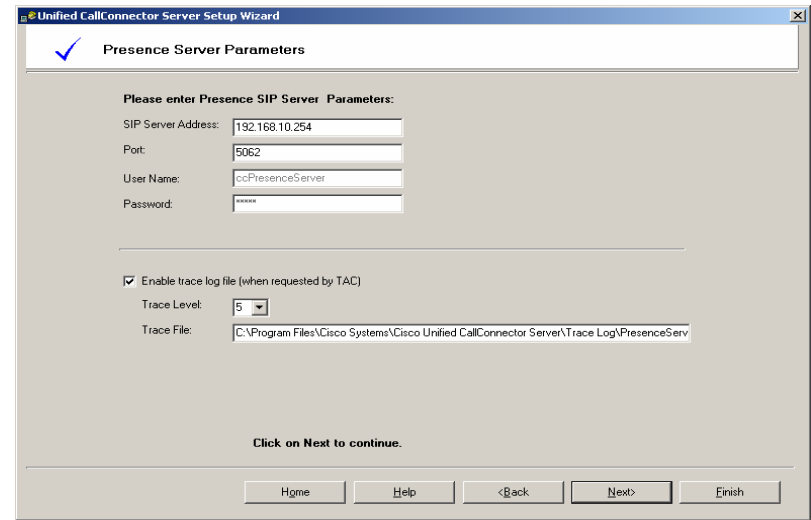

Step 3: On the following page, enter the "**Authentication Key (Password)**". Be sure to use the **SAME** radius key as configured in **step 4.2.2 and 4.2.3**.

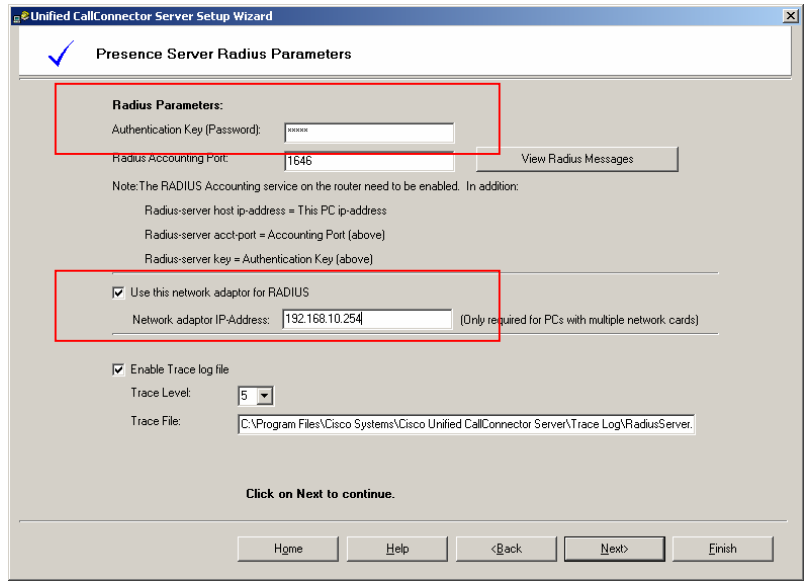

**NOTE:** If your PC has more than 1 NIC card, be sure to check the "**Use this network adaptor for RADIUS**" and then specify the IP address of the of the Radius server (192.168.10.254).

Step 4: On the following page, configure the following parameters:

- Password field: set it the same as all the other passwords (cisco)
- If your PC has more than 1 NIC card, be sure to check the "**Use this network**  adaptor for RADIUS" and then specify the IP address of the of the Radius server (192.168.10.254)

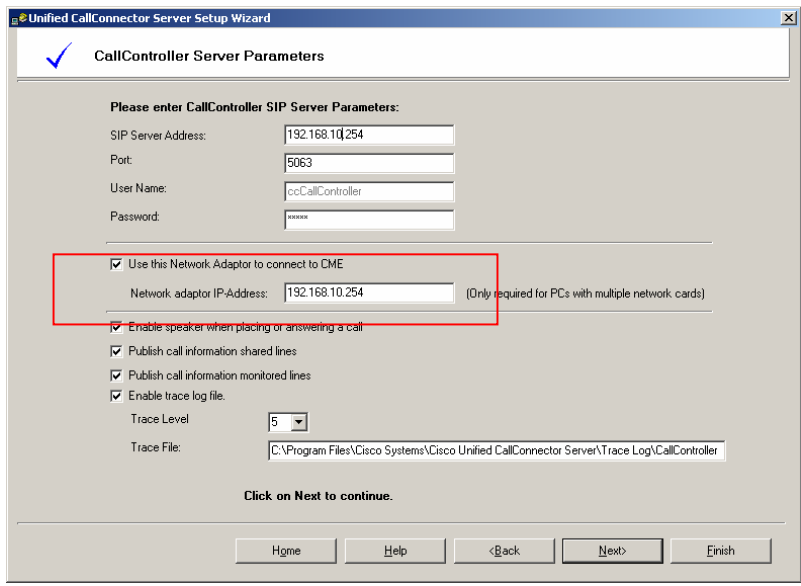

Step 5: Configure Access to the UC500 systems. In this case, you have to set up 2 UC500 systems since you will be integrating the UCC server with 2 UC500s. Be sure you specify the following parameters:

- Under **Voice Mail**, be sure to select "**Using Transfer Script**" for "**Transfer to voice mail method**. This tells the system that you will be using the "**directxfer.aef**" script to transfer a call directly to the users voicemail box on CUE in case a SNR call out to the PSTN is not picked up.
- Also under the Voice Mail window, be sure to specify the "**Transfer to voice mail number**" for each UC500 site that you add. San Jose – 699, Irvine - 799
- Under Ephones, be sure to specify "**Extension Length**" as 3 and "**Dial-out Prefix**" as 9.

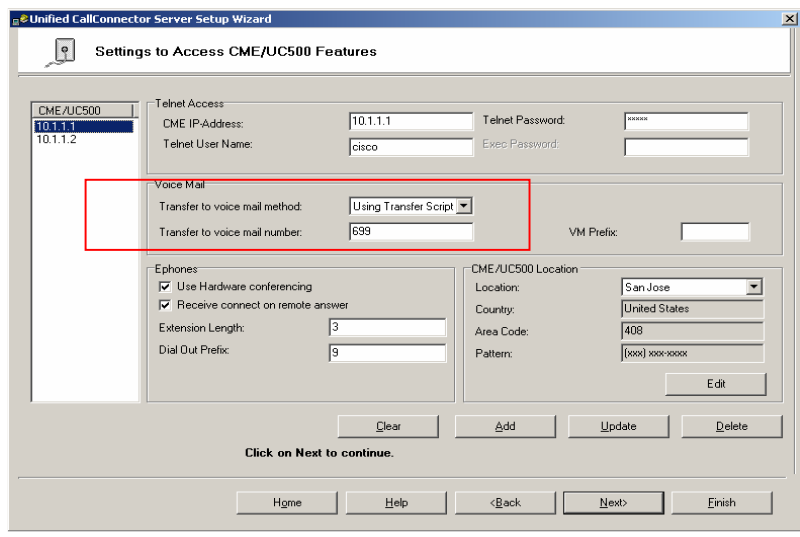

 Under **CME/UC500 location**, add a location for each UC500 site you are going to integrate with the UCC server. In this example, I have configured 2 UC500 sites: San Jose and Irvine. In order to add a new site, click on the "**Edit**" button in the CME/UC500 Location section. Sample for adding San Jose site is below:

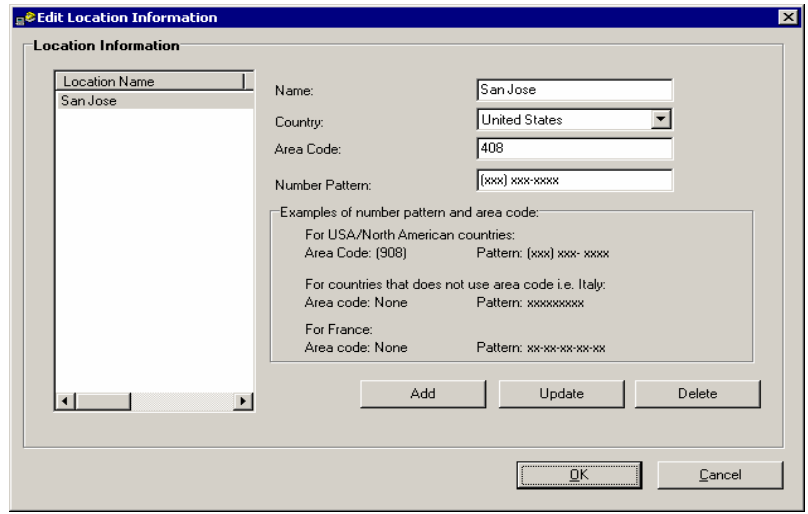

Step 6: Configure Dialing Translations for the UCC Server. It is necessary to configure this page so that when the UCC server does a lookup, it knows which numbers to look for specifically. For example, if user1 at San Jose (301) dials 4084441302, the UCC server knows to translate the number 4084441302 and basically look only at 302 during a dial or lookup.

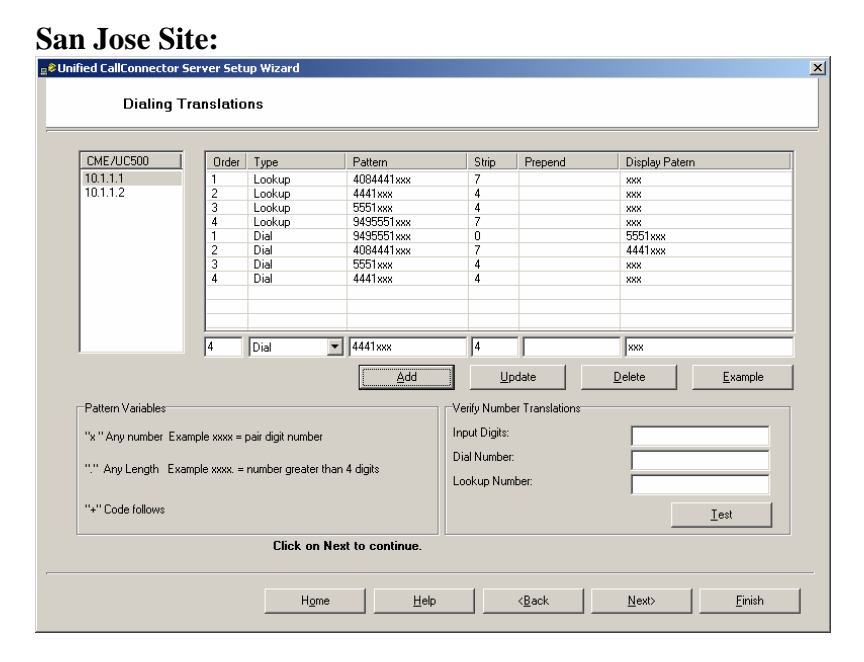

You must perform this step for each site that you add to the UCC server. Please keep in mind that if different sites have different extension lengths, then you will have to adjust the dialing translations for DIAL and LOOKUP accordingly.

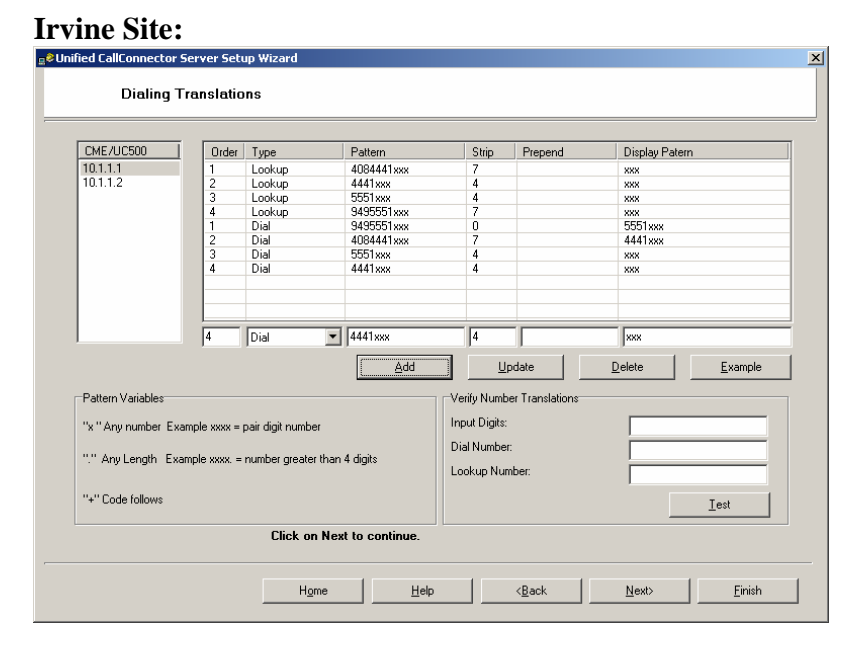

For more information on the Dialing Translations, please refer to the following link (page 88) – http://www.cisco.com/en/US/docs/voice\_ip\_comm/cucallconnectors/1.4/mobility\_admin.pdf

Step 7: Download configuration from UC500 onto the UCC server. This page is used to allow the system administrator to automatically download ephone and ephone-dn information from the UC500 systems onto the UCC server.

On the following page:

- **Enter the IP-Address for each UC500 system you wish to collect information from.**
- **Enter the telnet username and password**
- Enter the enable password

Then click "**Start**" to begin downloading the UC500 configuration onto the UCC server.

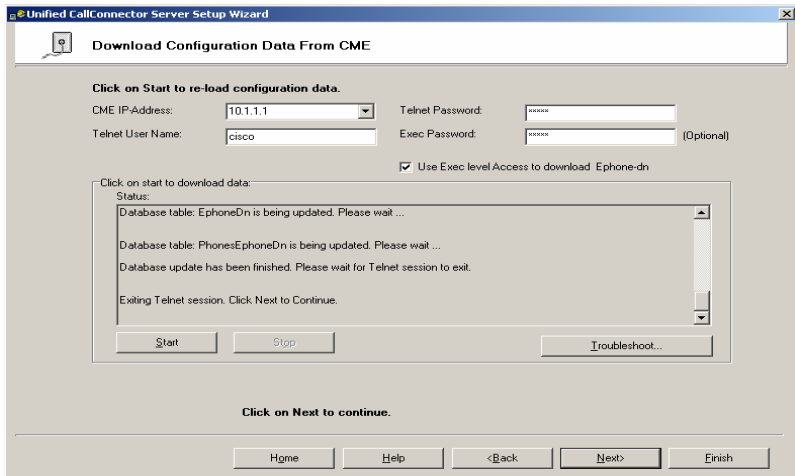

Step 8: On the following page, select which ephones you wish to import onto the UCC server from the UC500 system. If you didn't import the UC500 configuration in the previous step, you will not have any ephones to add on the following page. Thus you would have to manually add the ephones manually.

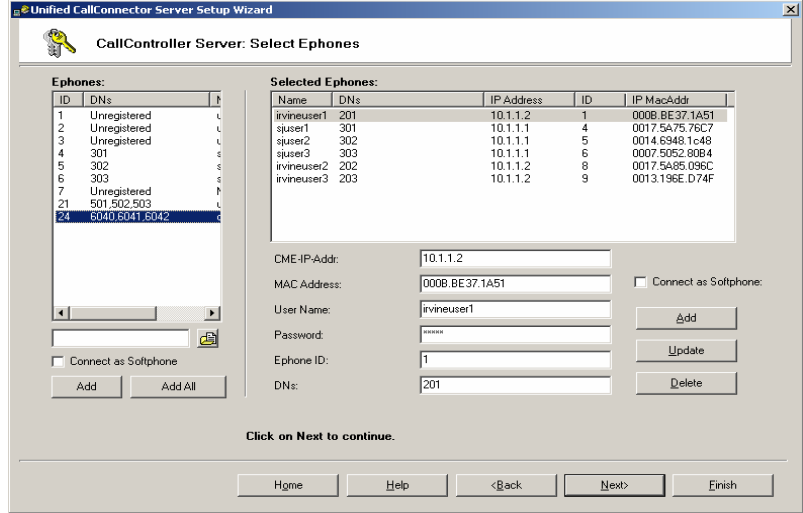

Step 9: On the following page, verify that the UCC server can establish control to add the ephones onto the UCC server. Simply highlight any ephone on the left window and click on the "**Start**" tab.

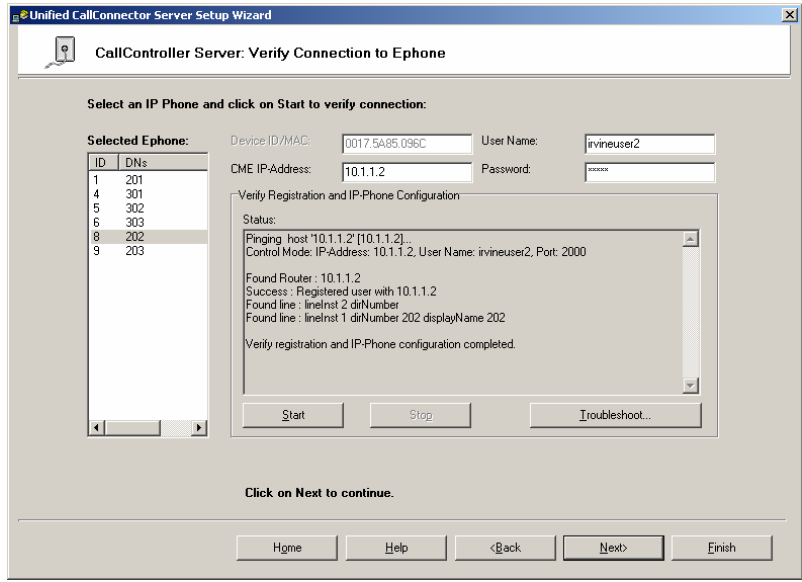

Step 10: Configure the "**Automation/Mobility Server Parameters**". On the following page, simply verify that the SIP Server Address field is the correct IP address and enter a password in the password field. It is recommended that you configure the SAME password for all the services running on the UCC server.

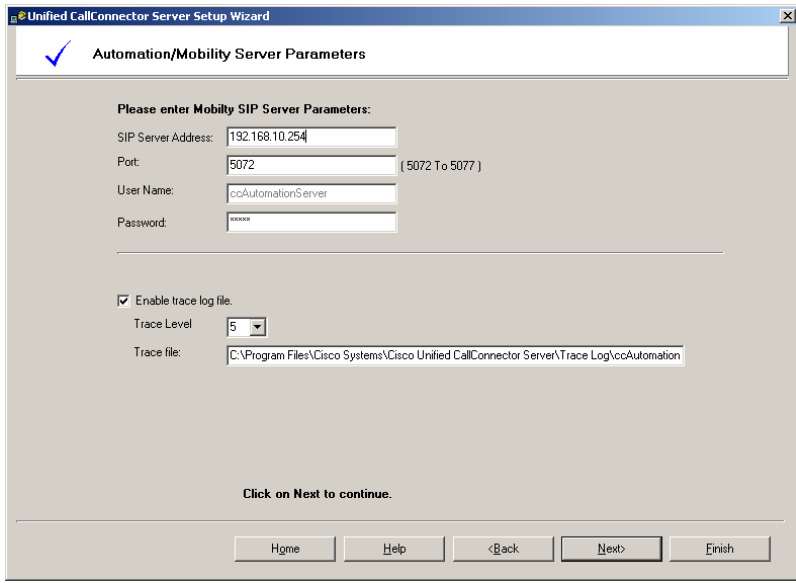

Step 11: Click "**Next**" until you see the following page. On this page, you can configure your holiday schedule for your UCC system.

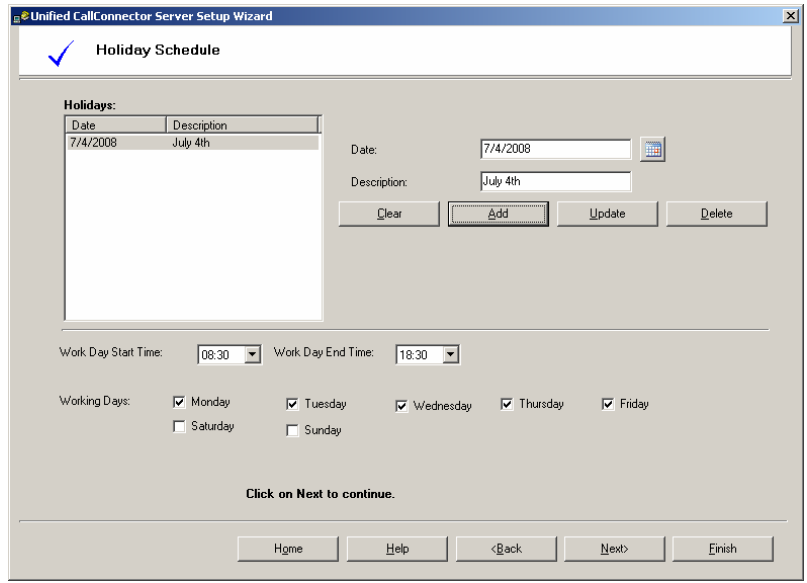

Step 12: On the following page, add or delete any groups that you wish. For the purpose of this document, I have created 2 groups and labeled them **San Jose** and **Irvine**. The groups are used to assign UCC users into common groups (either by function or location).

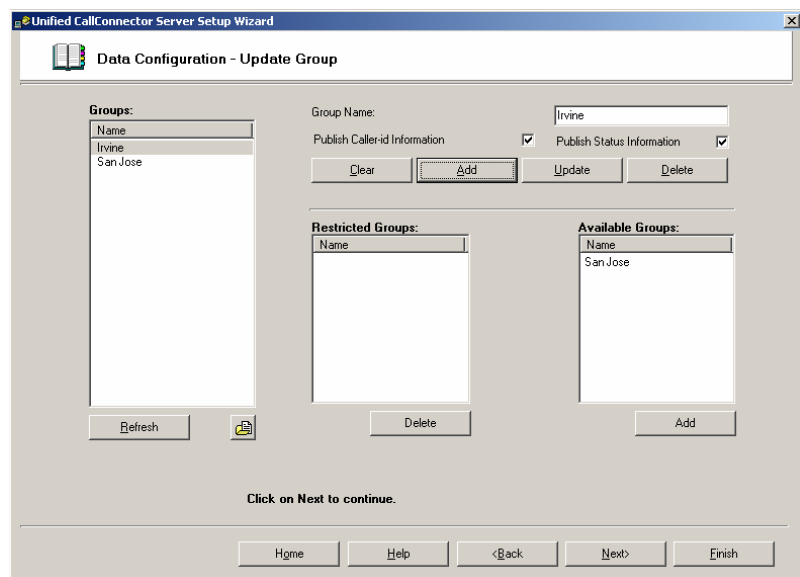

Step 13: On the following page, you need to now add users onto the UCC server. In this step, you configure contact and group details for each UCC user that will be added to the system. Be sure to configure the required fields, which are indicated by "\*". The **login name/password** credentials defined here are the credentials that will be entered into the UCC Client – step 8.1.

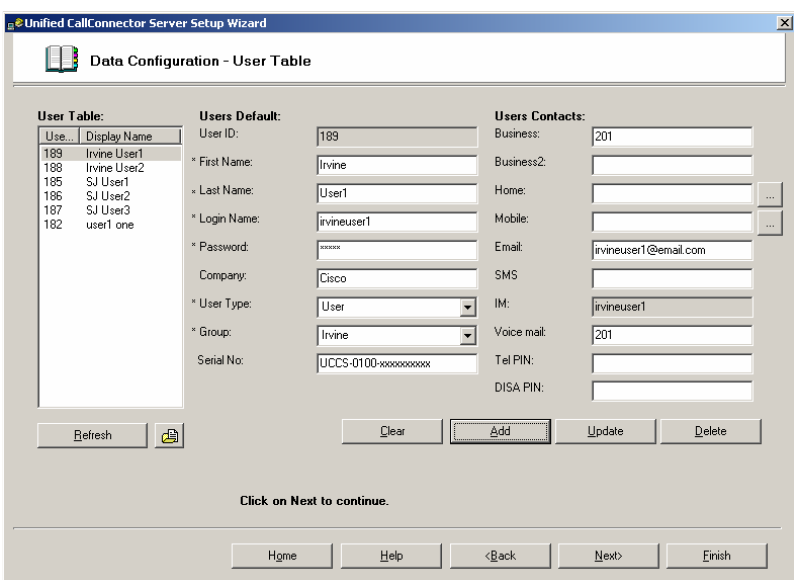

**Important:** For each user that will have SNR services, be sure to configure the "**Tel PIN**" field on the page above. For each user that will be using DISA features, be sure to configure the "**DISA PIN**" field.

Step 14: On the following page, you will map the ephones added in step 8 with the UCC users that you added in step 13.

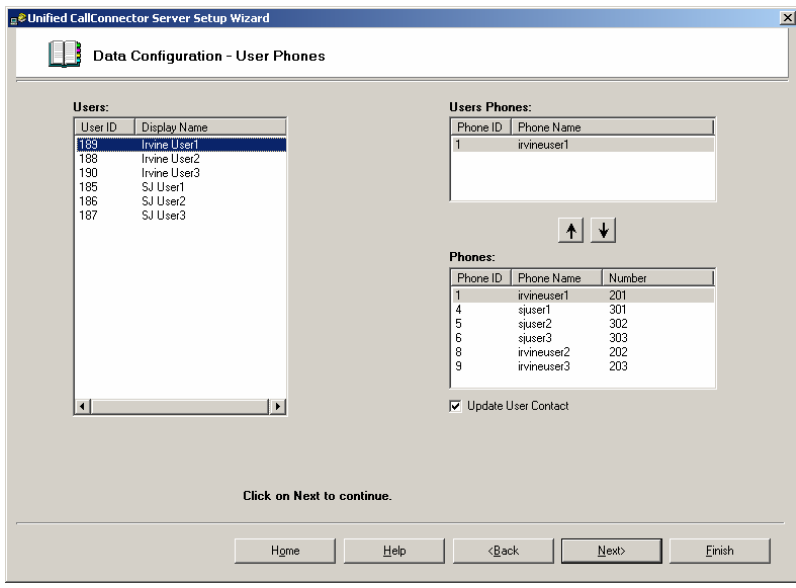

**Important:** Be sure that each USER is mapped to a PHONE.

Step 15: Click "**Next**" until you see the following page. Then click on the "**Finish**" tab. At this point, the UCC server will ask you to reboot in order to finish the install.

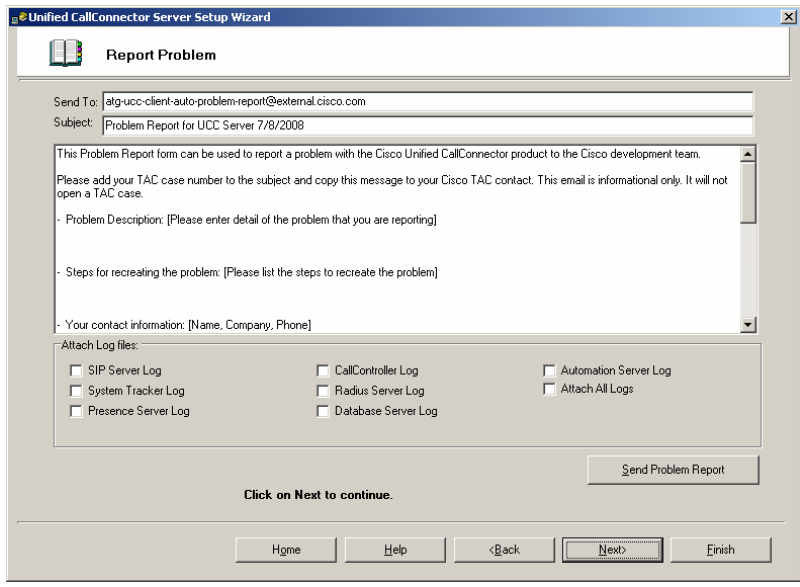

Step 16: After the UCC reboots, click on **Start > Program Files > Cisco Systems > Cisco Unified CallConnector Server > CallConnector Service Manager**. This will launch the following window.

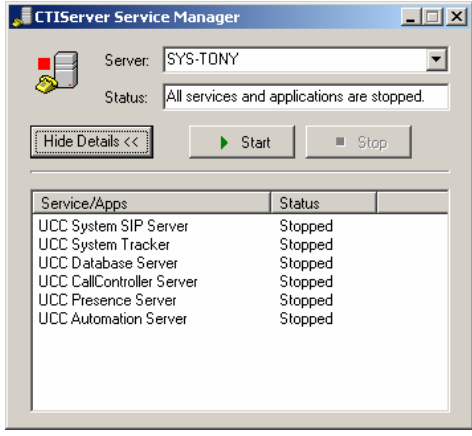

In order to start the UCC server services, click on the "**Start**" option.

# **6 Installing UCC client**

In this section, the system administrator will learn how to install and configure the Cisco Unified CallConnector Client to register with the Cisco Unified CallConnector Server. As mentioned earlier, when the Cisco UCC client operates with the UCC server, it gains access to presence, location, and instant messaging functionality.

# **6.1 Install the UCC Client**

Step 1: In order to install the UCC client, double-click on the UCC client executable file.

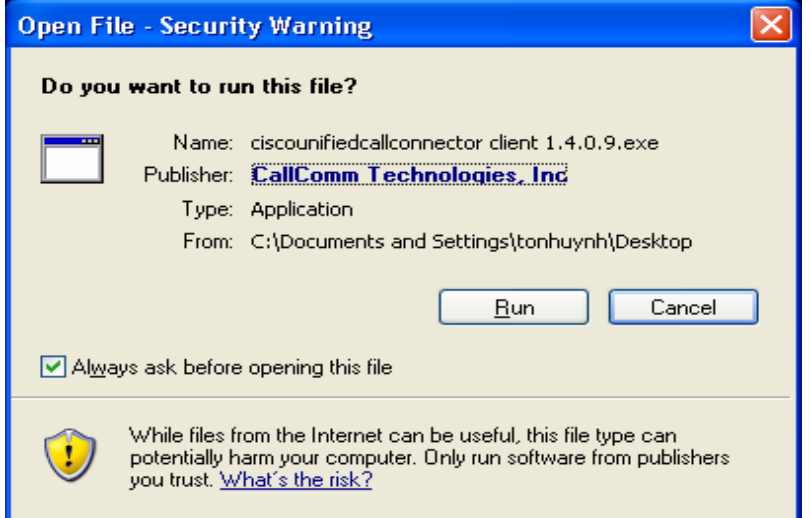

On the following screen, click "**Next**".

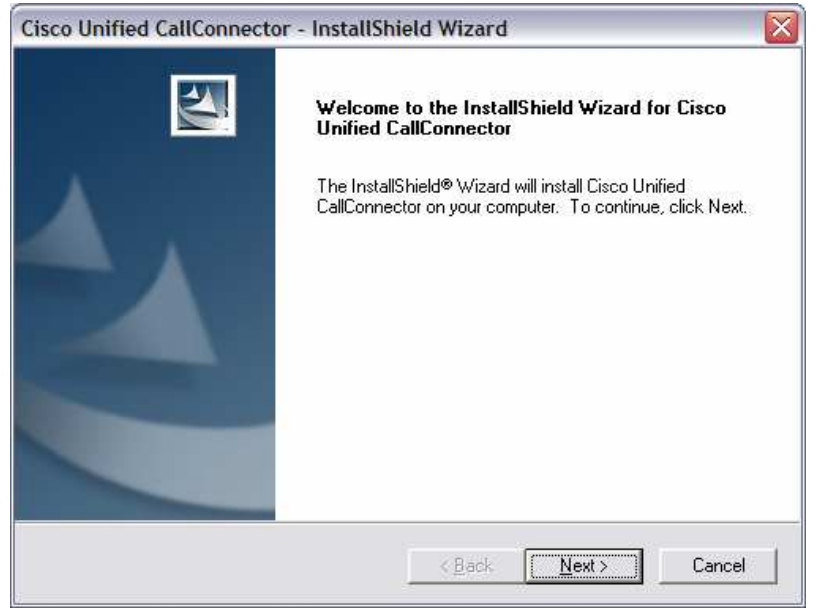

On the following screen, enter your *Username*, *Company Name* and *Email address*. Then click "**Next**".

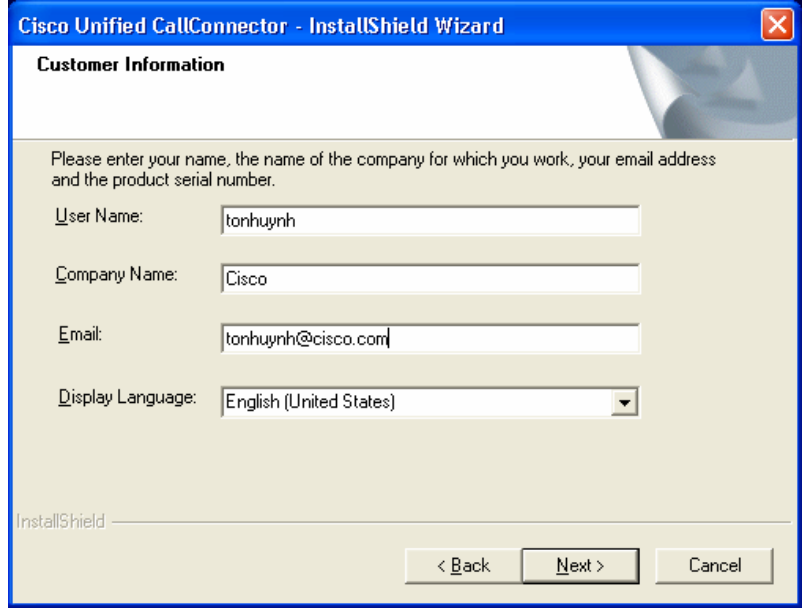

On the following screen, select your "**Email profile**" and enter the email profile password. Since you will be registering the Cisco Unified CallConnector client with the Cisco Unified CallConnector server, fill out the following fields:

- **Server IP-Address:** 192.168.10.254 (since the UCC server IP address in this deployment has this address)
- **Username:** sjuser1 (this is the username defined underneath the ephone)
- **Password:** cisco (this is the password defined underneath the phone)

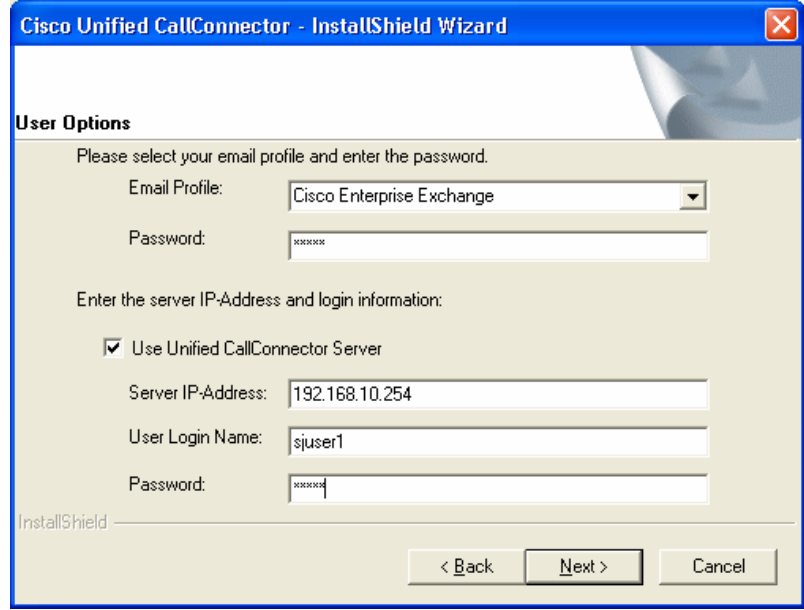

On the following screen, click on "**Next**".

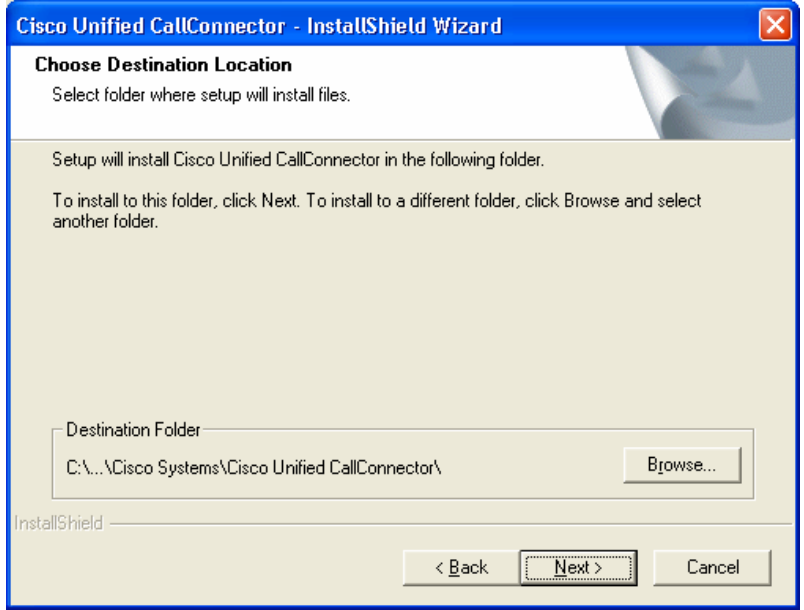

Step 2: If you are going to run the UCC client in TRIAL mode, then select **"Evaluate UCC Client for a limited time period (45 days)"**. If you have a valid PAK-ID, then select **"Use PAK-ID or Serial Number for automatic licensing (internet connection is required)."**  Then click "**Next**".

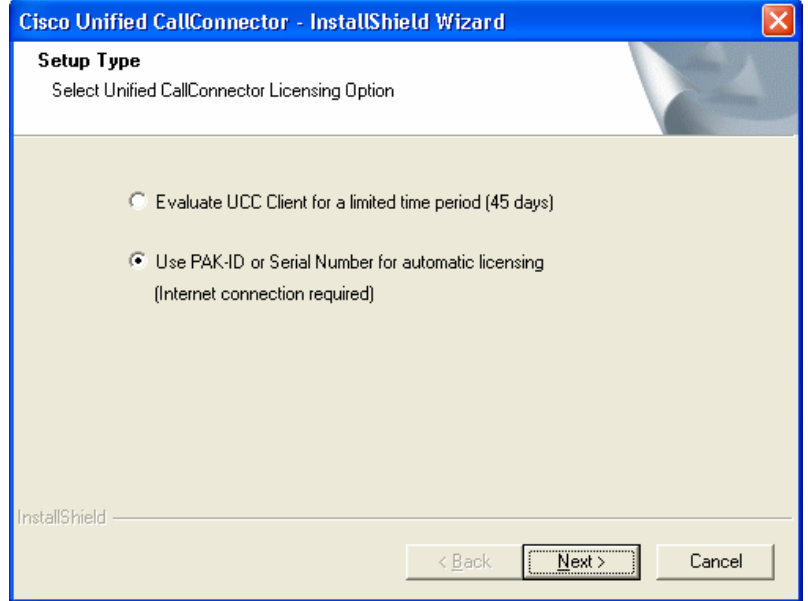

On the following screen, fill out the following fields: *Name*, *Company*, and *Email*. Then click on the "**Advanced Option**" tab if you already have a valid PAK-ID.

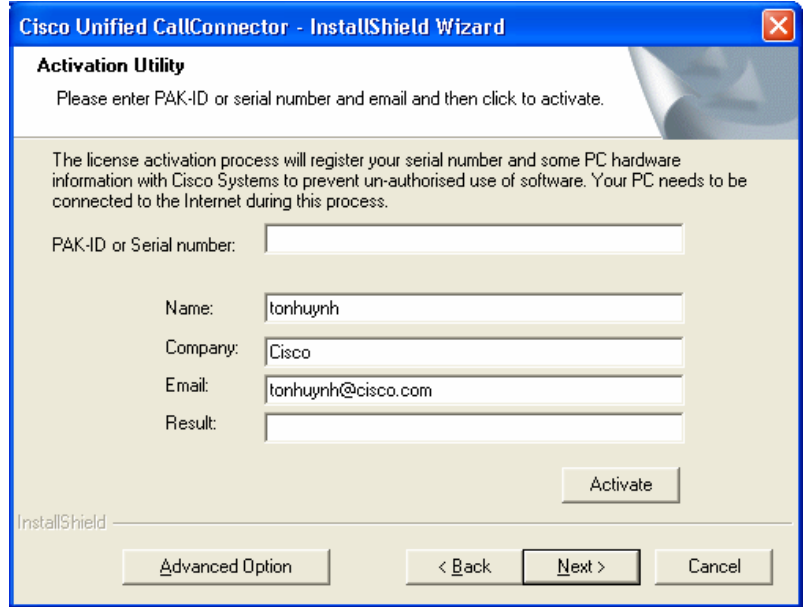

If you click on the "**Advanced Option**" tab in the previous step, you should see the following screen. On the following screen, click on the "**Browse**" tab and browse to the folder where your UCC PAK-ID resides. Then click on the "**Next**" tab.

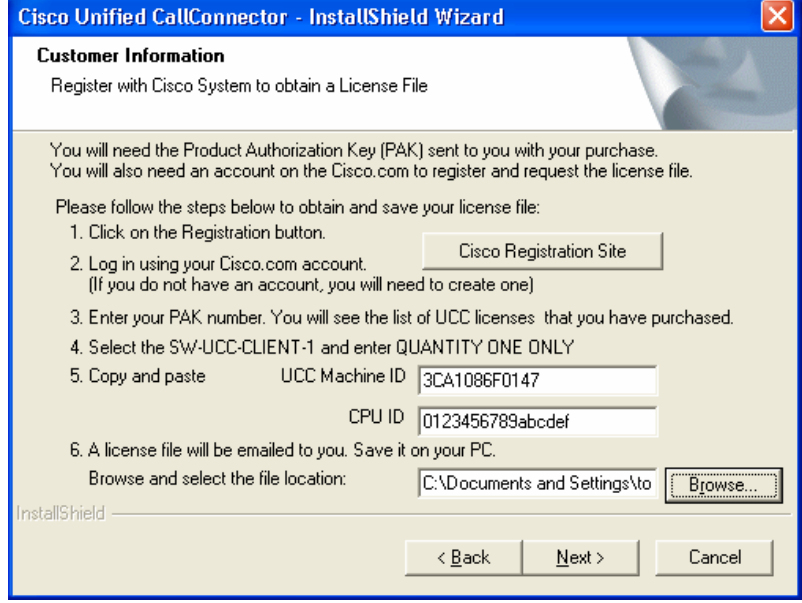

On the following screen, click "**Verify UCC License**" to verify that the PAK-ID you have is valid. If the UCC Client License Status returns "**Verified Success**", then you are done with the registration process. Please note that you will need internet access when you activate the license PAK.

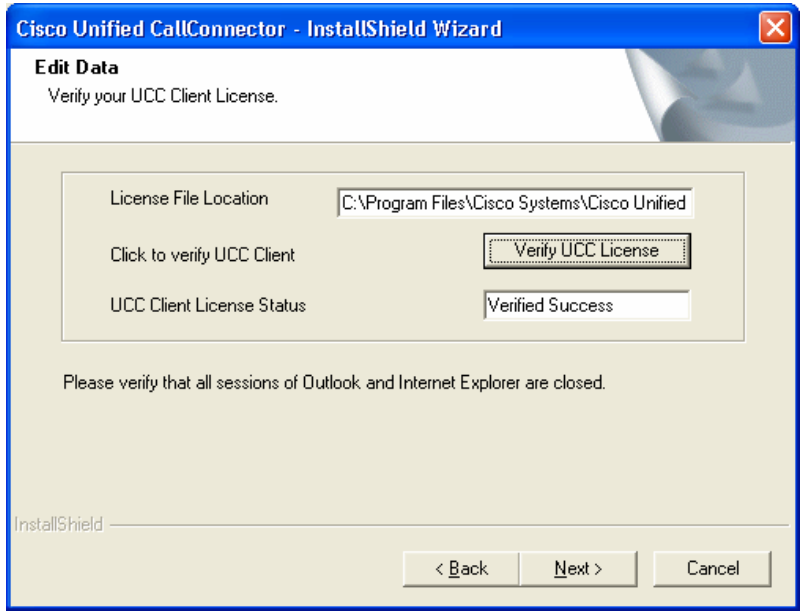

On the following screen, select "**Yes, I want to restart my computer now**" to reboot your PC and finish the installation process.

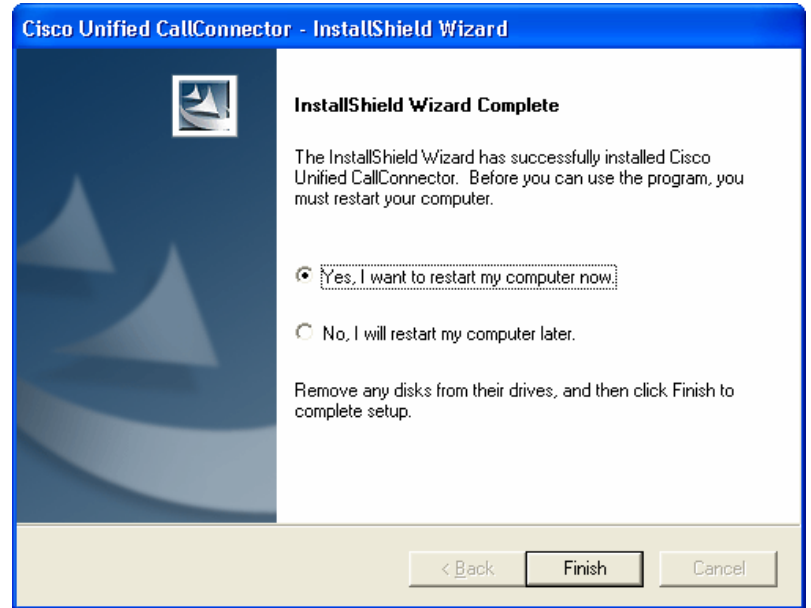

## **6.2 Configure the UCC Client settings**

In the following section, the system administrator needs to configure the UCC client settings to enable the UCC user to use the client.

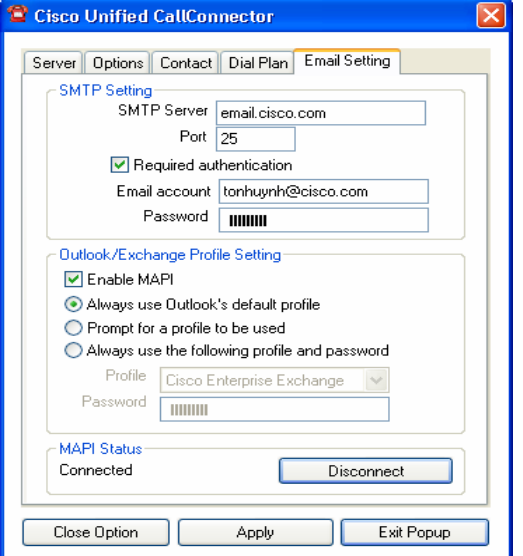

Step 1: Configure Email settings for the UCC Client

On the above screen, configure the following:

- **SMTP** Server
- Email account / password
- Check "Enable MAPI"
- Enter your Profile and Password

Step 2: Click on the "**Dial Plan**" tab to configure Dial Plan settings for the UCC client

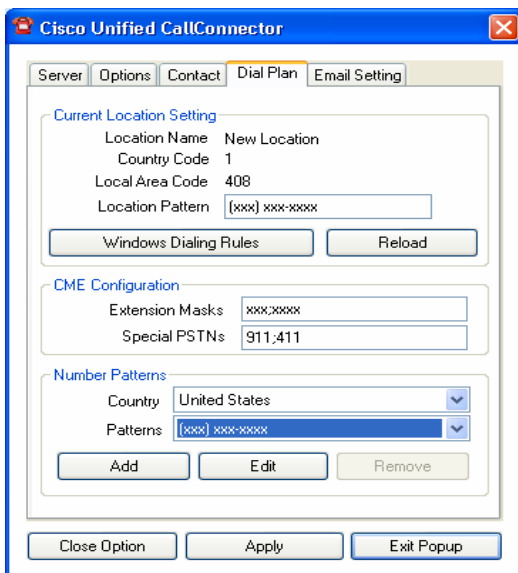

On the above screen, configure the following and then click "**Apply**"

- **Extension Masks**
- **Special PSTN Numbers**
- Select Country
- Select "Patterns"

For more detailed information on each of the above parameters, please refer to the following link (page 119 – 125)

http://www.cisco.com/en/US/docs/voice\_ip\_comm/cucallconnectors/1.4/client\_admin.pdf

After you are done configuring the above parameters, click on the "**Windows Dialing Rules**" – this will bring up the following window. Once you see the following window, click on "**Edit**" if you have previous dialing rules or "**New**" if you don't have any previous dialing rules.

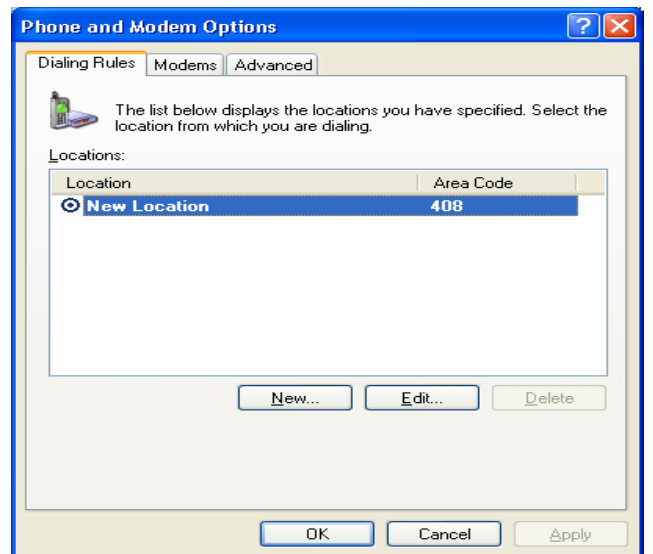

The following window will appear. In this window, configure the following parameters:

- "Area Code"
- "To access an outside line for local calls, dial"
- "To access an outside line for long-distance calls, dial"
- "Use this carrier code to make international calls"

After you have finished configuring the above parameters, click "**OK**".

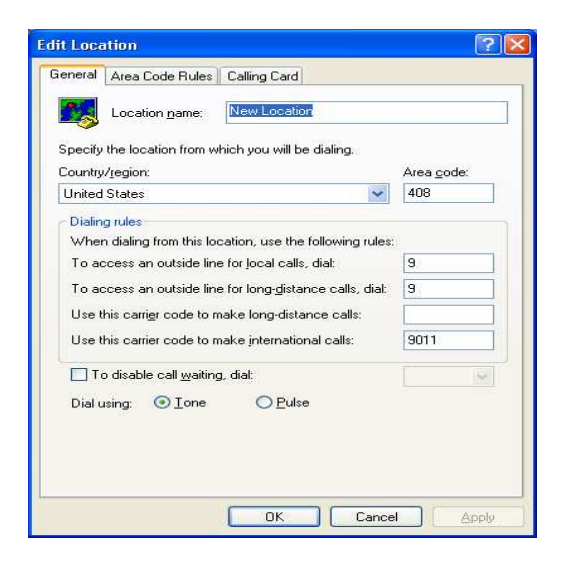

At this point, you have finished configuring the required UCC client options.

# **7 Common mis-configurations**

# **7.1 Configuring the wrong IP address for UCC services**

If you happen to configure the incorrect IP address on any of the services page on the UCC server configuration wizard, the services may fail to start or may start but not work. For example, in the example used in this technical white paper, the IP address of the UCC server is 192.168.10.254. However, on the following service configuration page on the UCC server, the wrong ip address is configured.

# **Example of wrong IP address:**

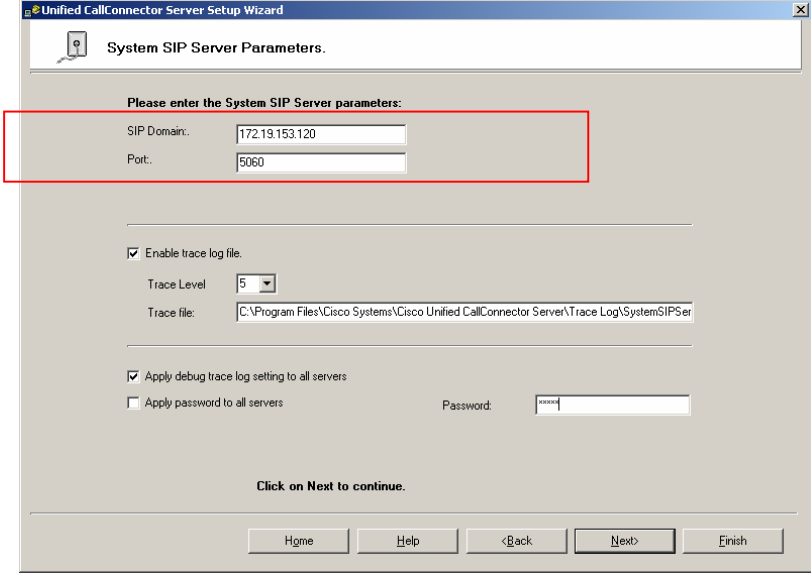

In the above example, the IP address of the SIP domain is configured to be 172.19.153.120. However, the UCC server IP Address is 192.168.10.254. Thus the IP address needs to be changed to 192.168.10.254.

# **7.2 Forgetting to specify source interface for radius packets**

When you add a CME system to the UCC server, you have to configure an IP address and assign it to a specific CME system. A potential problem may exist if the CME system has multiple interfaces which it may use to send the radius packets out of. In the example in this paper, the IP addresses of the 2 CME systems integrated with the UCC server are 10.1.1.1 and 10.1.1.2.

If however, the San Jose CME sources radius packets out to the UCC server from an IP address that is not recognized by the UCC server, the UCC server will ignore the radius packets. If this occurs, functionality such as presence, location and Single Number Reach (SNR) will fail.

## **Solution:**

In order to force the CME to source radius packets from a certain IP Address/interface, use the following command:

ip radius source-interface GigabitEthernet 0/0

**NOTE:** The above command forces radius packets to be sourced from Gigabit Ethernet 0/0 (assuming that gigabit Ethernet 0/0 has IP address of 10.1.1.1)

#### **7.3 Configuring regular phones as soft phones on the UCC server**

When a system administrator adds ephones onto the UCC server, the administrator needs to make sure that they are NOT added as softphones. If the regular ephones are configured as softphones, the ephones may intermittently un-associate from the UCC server.

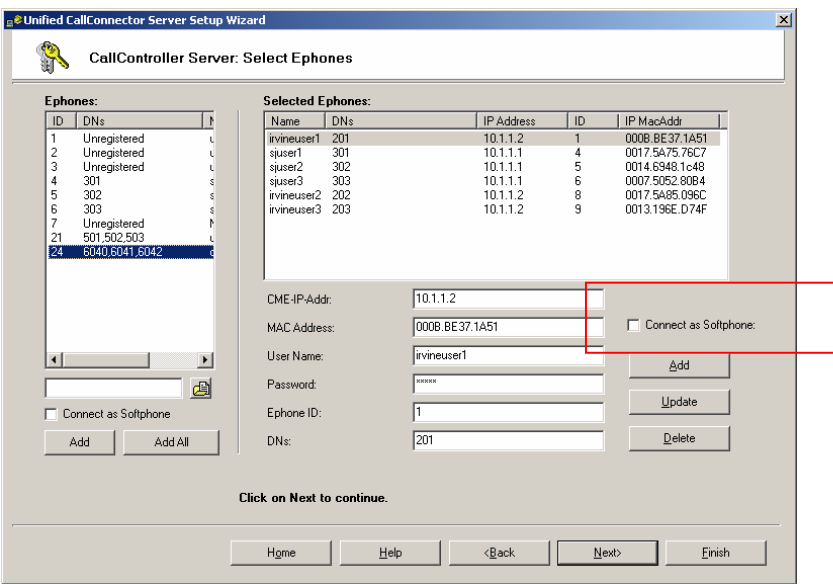

In the above screen, when you add a regular ephone, be sure **NOT** to check the box "**Connect as Softphone**".

## **7.4 Configuring wrong operation mode on UCC Client**

When a system administrator installs a UCC client to operate with a UCC Server, the UCC client needs to be set to operate in the correct mode. For the UCC client to register with the UCC server, the system administrator needs to configure the mode to "**Use UCC server for extended features**".

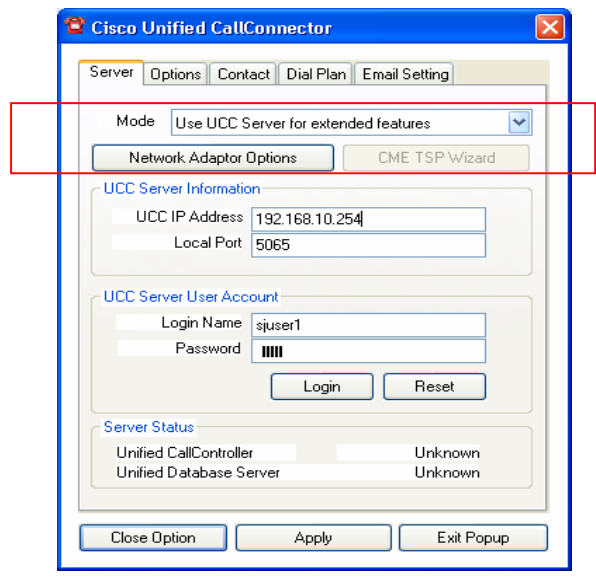

# **8 References**

1. Cisco Communications Manager Express Administrators Guide http://www.cisco.com/en/US/docs/voice\_ip\_comm/cucme/admin/configuration/guide/cmeadm.html

2. Cisco Unified CallConnector Server/Mobility Configuration Guide http://www.cisco.com/en/US/docs/voice\_ip\_comm/cucallconnectors/UCC\_for\_MS\_Windows/Rel\_ 10/server/administrator/guide/AGsrv517.pdf

3. Cisco Unified CallConnector Quick Reference http://www.cisco.com/en/US/docs/voice\_ip\_comm/cucallconnectors/1.4/Client\_QRC.html

4. Cisco Unified CallConnector for Microsoft Windows 1.4 Mobility Service Quick Reference Guide

http://www.cisco.com/en/US/docs/voice\_ip\_comm/cucallconnectors/mobility\_QRC.html

5. Cisco Unified CallConnector Software Download http://www.cisco.com/cgi-bin/tablebuild.pl/callconnector-ms

6. Cisco Unified CallConnector Mobility Technical Guide http://www.cisco.com/en/US/docs/voice\_ip\_comm/cucallconnectors/1.4/mobility\_admin.pdf

7. How to configure Cisco Unified CallConnector Mobility Rules http://www.cisco.com/en/US/docs/voice\_ip\_comm/cucallconnectors/mobility\_QRC.html

8. External Partner Wiki Page – Cisco Unified CallConnector http://supportwiki.cisco.com/wiki/index.php/Category:Cisco\_Unified\_CallConnector\_for\_Microsof t\_Office - Cisco\_Unified\_CallConnectors\_Support\_-\_Cisco\_Smart\_Business\_Communication\_Systems#Configuration\_Guides

9. UC500 External Wiki Page

http://supportwiki.cisco.com/ViewWiki/index.php/Category:Cisco\_Unified\_Communications\_500\_ Series\_Support\_-\_Cisco\_Smart\_Business\_Communication\_Systems#Voice

10. Cisco Configuration Assistant download http://tools.cisco.com/support/downloads/pub/Redirect.x?mdfid=281010085